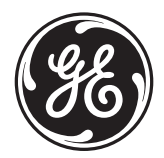

# **WebCam** with Earset **Cámara web con auriculares**

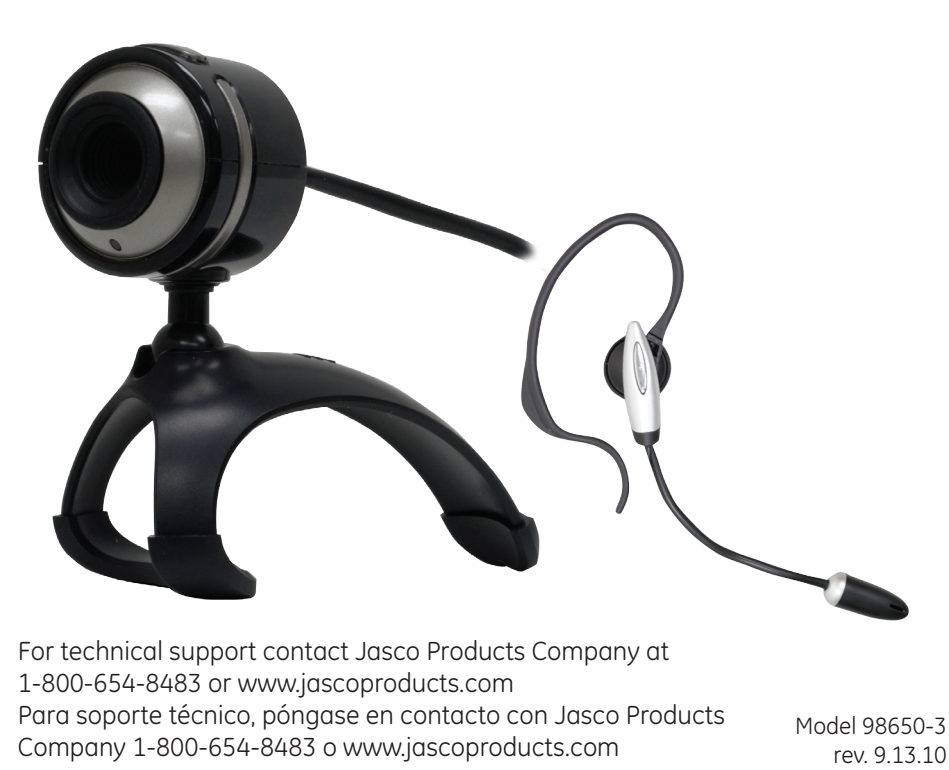

# **Table of Contents**

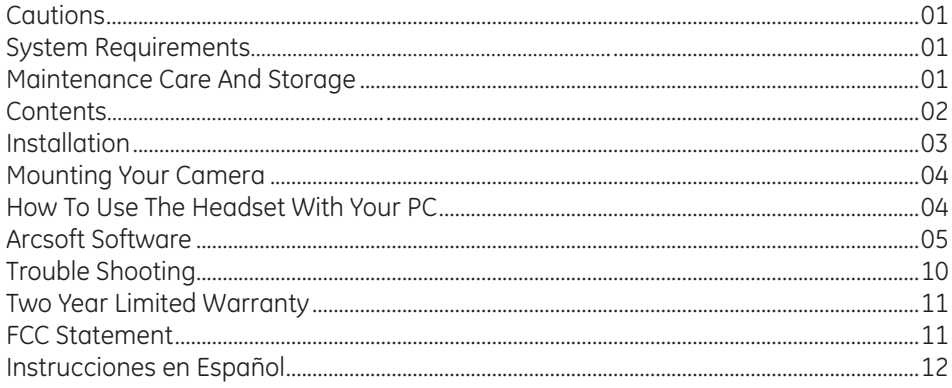

### **Cautions Read Before Using Your Web Camera**

1. You must install the camera driver BEFORE connecting the camera to your computer.

2. Please read this user's manual before operating your Web Camera.

3. Do not leave camera connected to the USB port if camera is not going to be used for a long period of time. This can adversely affect the picture quality.

# **System Requirements**

1. Operating System

- Microsoft® Windows® 2000
- Microsoft® Windows® XP
- Microsoft® Windows® Vista
- Microsoft® Windows® 7
- 2. CD Drive
- 3. USB Port

4. Microphone & Head Phone Jack.

# **Maintenance Care and Storage**

1. Do not use or store the camera in high humidity and/or extreme high/low temperature.

2. Do not touch the lens with your fingers.

3. Do not drop the camera or get the camera wet.

4. Do not try to repair the camera.

5. To clean the camera, use a dry cloth. Do not use organic solvents, such as alcohol etc. to clean the camera.

6. Store the camera in a dry and clean place.

### **Contents**

- 1. Web Camera
- 2. Headset
- 3. CD with driver and Arcsoft Software
- 4. Instruction Manuals

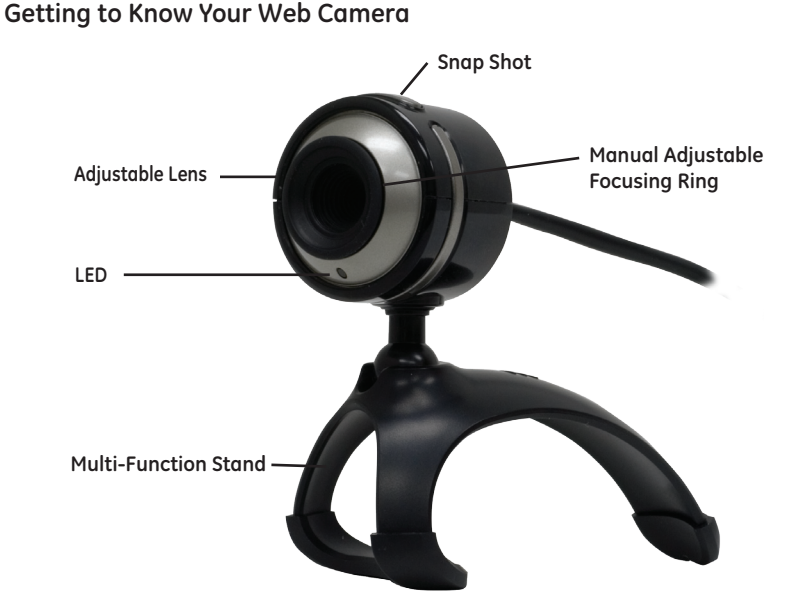

 $\overline{2}$ **Note:** You must install the camera driver BEFORE connecting the camera to your computer.

### **Installation**

### **Please note that you must install the camera drivers BEFORE you connect the camera to the USB port of your computer.**

1. **You must** install all relevant updates, service packs, and patches for your operating system. These are available on Microsoft's® website under "Resources". Use the "Windows Update" link. (www.microsoft.com).

2. Insert the included 98650 WebCam CD into the CD Rom Drive. (The CD should auto load).

- 3. If CD does not auto load, follow these steps:
- a. Double click on My Computer
- b. Double click on the CD icon on the CD drive
- c. Double click on **setup.exe**
- 4. The installation menu will come up. Select **Driver**.
- 5. Follow the installation wizard instructions.

6. It may be necessary to have your Windows installation disk available to install any additional windows drivers onto your computer. You will receive a prompt if this is necessary.

7. (Optional) On the installation menu, select **ArcSoft WebCam Companion 3.0 or** 

**ArcSoft Magic-i**. Follow the on screen instructions to install the photo and video editing software. You may need to reboot your computer.

8. (Optional) Select **User's Manuals** to open a PDF version of the 98650 Instruction Manual in either English or Spanish. You will need Adobe Reader to open the user's manuals.

9. (Optional) To download Acrobat® Reader® select **Acrobat Reader** from the menu screen and follow the instructions. You may need to reboot your computer.

10. When you have installed the driver, and any optional software you want to install, select **Exit**.

11. Remove the warning label from the USB plug of your Web Camera.

12. After your computer reboots, plug your Web Camera's USB plug into the USB port of your computer.

13. Open your preferred Video Chat Client (Skype™, Windows Live™ Messenger, Google™ Talk, AIM® & Yahoo® Messenger) and enjoy!

# **Mounting your Camera**

The Web Camera may be used on a stable flat surface, such as a desk, or attached to a laptop screen using the laptop clip.

# **How To Use the Headset with your PC**

**Warning:** Listening to loud sounds for prolonged periods may permanently damage your hearing. Before putting on the earphone, turn the volume down, then put the earphone on and slowly increase the volume until you find a comfortable listening level.

1. Place snugly in ear.

2. Plug the Headset into your PC, match the earphone symbol (green jack) and microphone (pink jack) to the female ports of your desktop or notebook.

3. Slowly increase the volume until you find a comfortable listening level.

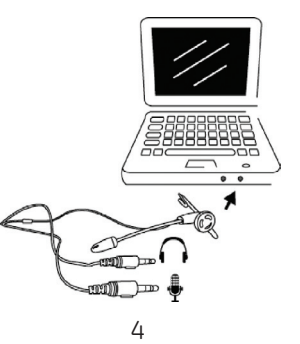

Download from Www.Somanuals.com. All Manuals Search And Download.

### **Software Installation ArcSoft WebCam Companion 3.0**

- 1. Turn on the computer and insert CD installation Disc into your CD-ROM drive. Select and click "ArcSoft WebCompanion"
- 2. Choose Setup Language **Choose Setup Language** Select the language for this installation from the choices below.  $0K$ Cancel 3. Click "Next" Soft WebCam Compar Welcome to the InstallShield Wizard for<br>WebCan Companion ArcSoft The InstallShield® Wizard will install WebCam Companio<br>on your computer. To continue, click Next.

4. Click "Yes"

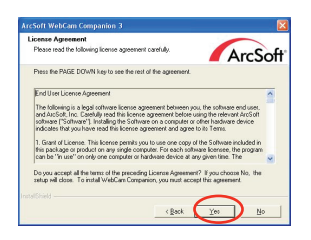

Cancel

5. Click "Next"

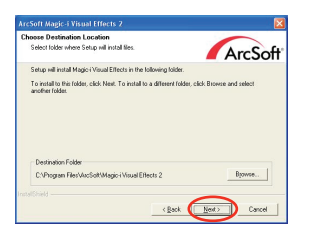

6. Click "Next"

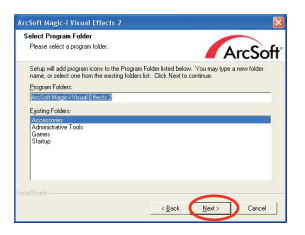

7. Click "Finish"

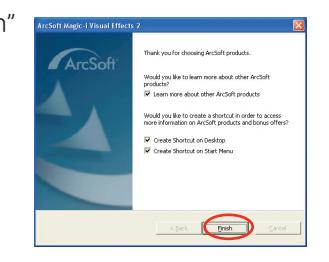

**Software Installation AcrSoft Magic-i**

- 1. Turn on the computer and insert CD installation Disc into your CD-ROM drive. Select and click "ArcSoft Magic-i"
- 2. Choose Setup Language

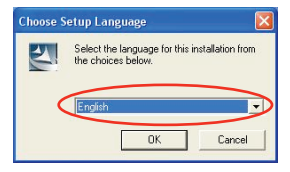

3. Click "Next"

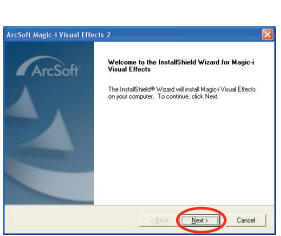

4. Click "Yes"

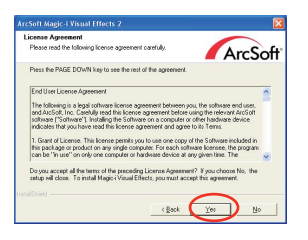

### 5. Click "Next"

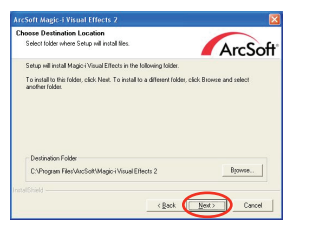

6. Click "Next"

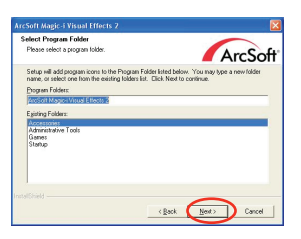

7. Click "Finish"

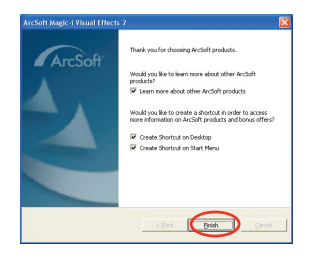

## **Snapshot by ArcSoft WebCam Companion 3.0**

- 1. Click on the "WebCompanion 3.0" icon on the desktop.
- **WebCam** Companion 3

2. Click "Capture"

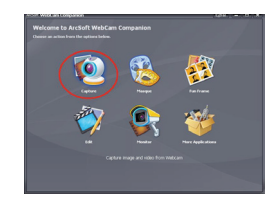

- 3. Click "Capture" to take a photo and the picture is saved at the same time. The picture can be interpolated to 1600x1200 pixels by selecting the resolution drop-down list.
- 4. Click "Record Video" for recording.

5. For facetracking, please click this icon.

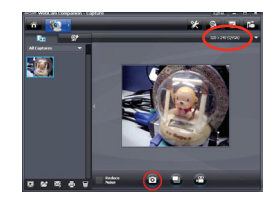

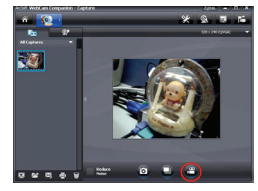

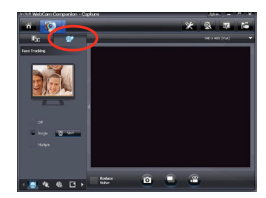

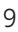

### **Trouble Shooting**

- 1. Camera will not turn on
	- Make sure the camera is plugged into the USB port correctly
	- Make sure your USB port is functioning properly. You may need to install updates, service packs, or patches for your operating system from Microsoft's® website, www.microsoft.com. Go to "Windows Update" under Resources.
- 2. Uninstall the Web Camera driver
	- Close all open applications.
	- Go to the Start Menu (Settings in some operating systems) Control Panel Add/ Remove Programs.
	- Select "PC Camera."
	- Select "Remove", then "OK" to uninstall the driver.
	- Select "Yes, I want to restart my computer", then "Finish".
	- Your computer will now reboot.
- 3. "Can't detect camera", "Can't find VGA driver", or "Can't find camera driver" errors
	- Close all open applications.
	- Unplug the Web Camera from your computer.
	- Uninstall the Web Camera software according to the directions above, then reboot your computer.
	- Re-install the Web Camera driver according to the installation directions, then reboot your computer.
	- Plug in your Web Camera.

#### **For additional technical support, contact Jasco Products Company at 1-800-654- 8483 or www.jascoproducts.com**

**\*\*Microsoft and Arcsoft may update their software at any time.** 

### **Two year Limited Warranty**

Jasco Products Company warrants this product to be free from manufacturing defects for a period of two years from the original date of consumer purchase. This warranty is limited to the repair or replacement of this product only and does not extend to consequential or incidental damage to other products that may be used with this unit. This warranty is in lieu of all other warranties express or implied. Some states do not allow limitations on how long an implied warranty lasts or permit the exclusion or limitation of incidental or consequential damages, so the above limitations may not apply to you. This warranty gives you specific rights, and you may also have other rights which vary from state to state. If unit should prove defective within the warranty period, return prepaid with dated proof of purchase to: Jasco Products Company, 10 E. Memorial Road, Oklahoma City, OK 73114.

### **FCC Statement**

Notice: Federal Communications Commission (FCC) requirements, Part 15 This equipment has been tested and found to comply with the limits for a class B digital device, pursuant to part 15 of the FCC Rules. These limits are designed to provide reasonable protection against harmful interference in a residential installation. This equipment generates, uses and can radiate radio frequency energy and, if not installed and used in accordance with the instructions, may cause harmful interference to radio communications. However, there is no guarantee that interference will not occur in a particular installation. If this equipment does cause harmful interference to radio or television reception, which can be determined by turning the equipment off and on, the user is encouraged to try to correct the interference by one or more of the following measures:

- Reorient or relocate the receiving antenna.
- Increase the separation between the equipment and receiver.
- Connect the equipment into an outlet on a circuit different from that to which the receiver is connected.
- Consult the dealer or an experienced radio/TV technician for help.

CAUTION: Any changes of modifications not expressly approved by the grantee of this device could void the user's authority to operate the equipment. This device complies with Part 15 of the FCC Rules. Operation is subject to the following two conditions: (1) this device may not cause harmful interference, and (2) this device must accept any interference received, including interference that may cause undesired operation.

# Instrucciones en Español

# **Tabla de Contenido**

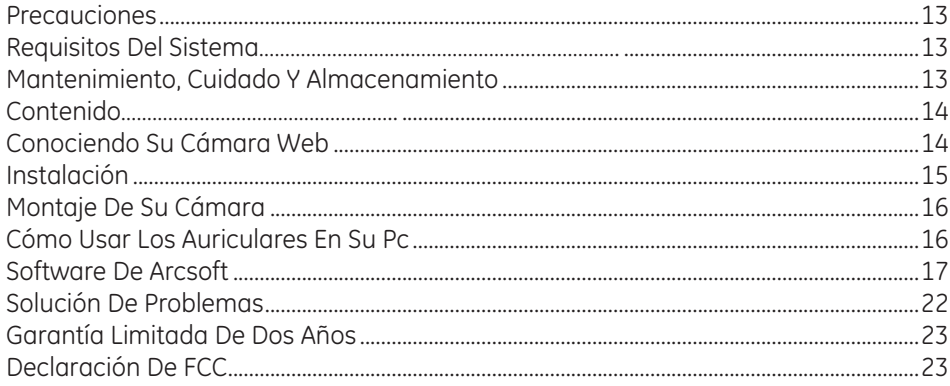

### **Precauciones**

# **Lea antes de usar su cámara web**

1. Usted debe instalar el controlador de la cámara ANTES de conectar la cámara a su computador.

2. Por favor, lea este manual del usuario antes de poner en operación su cámara web.

3. No deje la cámara conectada al puerto USB si no va a utilizar la cámara por un largo periodo de tiempo. Esto puede afectar desfavorablemente la calidad de la imagen.

## **Requisitos del Sistema**

1. Sistema operativo

- Microsoft® Windows® 2000
- Microsoft® Windows® XP
- Microsoft® Windows® Vista
- Microsoft® Windows® 7
- 2. Unidad de CD
- 3. Puerto USB
- 4. Micrófono y auricular Jack.

### **Mantenimiento, Cuidado u Almacenamiento**

1. No use ni guarde la cámara en lugares con alta humedad y/o temperatura muy alta/baja.

- 2. No toque el lente con los dedos.
- 3. No deje caer la cámara ni permita que se moje.
- 4. No trate de reparar la cámara.

5. Para limpiar la cámara, use un paño seco. No use disolventes orgánicos, tales como alcohol, etc., para limpiar la cámara.

6. Guarde la cámara en un lugar seco y limpio.

### **Contenido**

- 1. Cámara web
- 2. Auriculares
- 3. CD con el controlador y el software de Arcsoft
- 4. Manuales de instrucciones

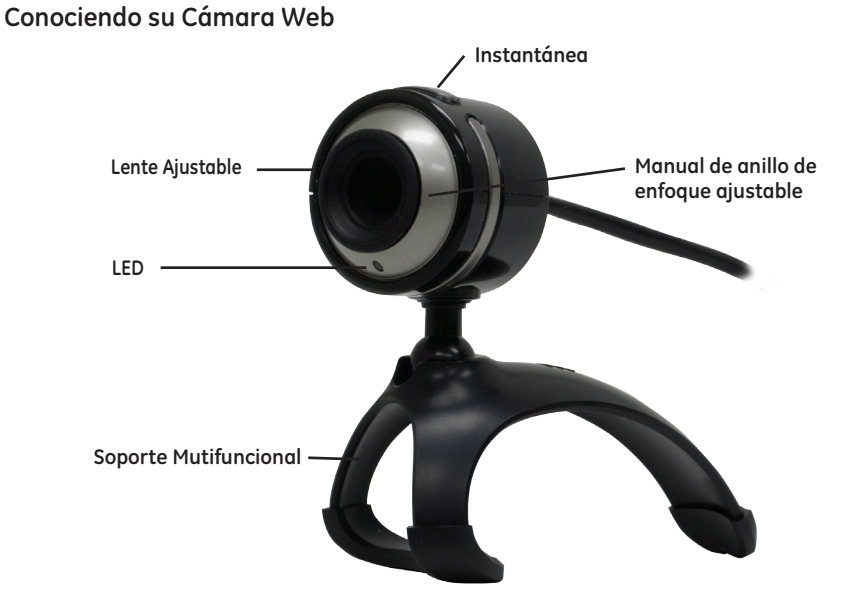

**Nota:** Usted debe instalar el controlador de la cámara ANTES de conectar la cámara a su computador.

### **Instalación**

- 1. Usted debe instalar todas las actualizaciones pertinentes, paquetes de servicios y parches para sus sistema operativo, los cuales están disponibles en el sitio web de Microsoft® bajo "Recursos" ("Resources"). Utilice el enlace "Actualización de Windows ("Windows Update"). (www.microsoft.com).
- 2. Inserte el CD de la cámara web 98650 que se incluye en la unidad de CD. (El CD debe cargarse automáticamente).
- 3. Si el CD no se carga automáticamente, siga estos pasos:
- a. Pulse dos veces Mi PC.
- b. Pulse dos veces el ícono de CD de la unidad de CD.
- c. Pulse dos veces setup.exe
- 4. Aparecerá el menú de instalación. Seleccione Driver (Controlador).
- 5. Siga las instrucciones del asistente de instalación.
- 6. Puede que sea necesario tener disponible su disco de instalación de Windows para instalar controladores adicionales de Windows en su computador. Si esto es necesario, aparecerá un mensaje indicándolo.
- 7. (Opcional) En el menú de instalación, seleccione WebCam Companion 3.0 o ArcSoft Magic-i Siga las instrucciones en pantalla para instalar las aplicaciones de edición de fotos y video. Puede que sea necesario reiniciar su computador.
- 8. (Opcional) Seleccione Manuales del Usuario para abrir una versión PDF del Manual de Instrucciones para el modelo 98650 en inglés o en español. Es necesario que Adobe Reader para abrir los manuales del usuario.
- 9. (Opcional) Para descargar Acrobat® Reader®, seleccione Acrobat Reader en la pantalla de menú y siga las instrucciones. Puede que sea necesario reiniciar su computador.
- 10. Cuando usted haya instalado el controlador y las aplicaciones opcionales que desea instalar, seleccione Salir (Exit).
- 11. Retire la etiqueta de precauciones de la clavija USB de su cámara web.

12. Después de reiniciar su computador, conecte la clavija USB de su cámara web al puerto USB de su computador.

13. Abra su cliente de videochat favorito (Skype™, Windows Live™ Messenger, Google™ Talk, AIM®, Yahoo® Messenger), ¡y a disfrutar!

### **Montaje de su cámara**

La cámara web puede usarse sobre una superficie plana y estable, como un escritorio o fija a la pantalla del portátil mediante un clip.

### **Cómo usar los Auriculares en su PC**

**Advertencia:** Escuchar sonidos fuertes durante períodos prolongados puede dañar permanentemente la capacidad de audición. Antes de ponerse los auriculares, reduzca el volumen y, a continuación, póngase los auriculares y aumente gradualmente el nivel de volumen hasta que se sienta a gusto.

1. Coloque los auriculares suavemente en los oídos.

2. Conecte los auriculares a su PC, de manera que corresponda el símbolo de audífono (clavija verde) y micrófono (clavija rosada) con los puertos de su portátil.

3. Aumente lentamente el nivel de volumen hasta que se sienta a gusto.

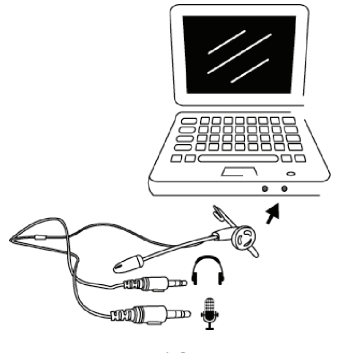

16 Download from Www.Somanuals.com. All Manuals Search And Download.

# **Instalación del software ArcSoft WebCam Companion 3.0**

- 1. Encienda la computadora e inserte el disco de instalación en la unidad de CD-ROM. Seleccione y haga clic en "ArcSoft WebCompanion"
- 2. Elija el idioma de instalación

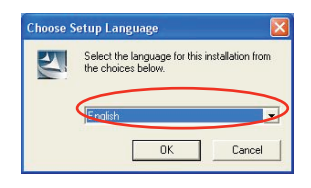

3. Haga clic en "Next"

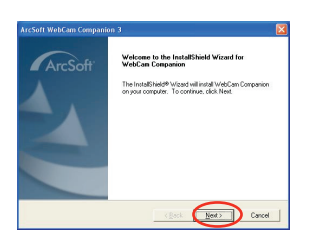

4. Haga clic en "Yes"

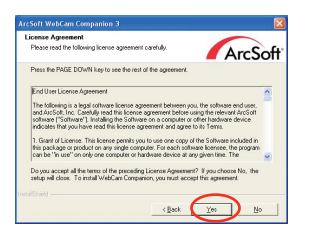

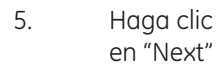

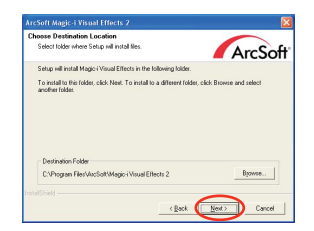

6. Haga clic en "Next"

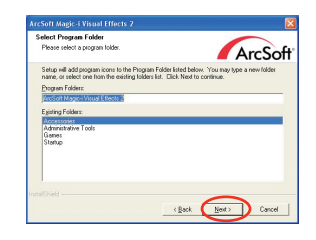

7. Haga clic en "Finish"

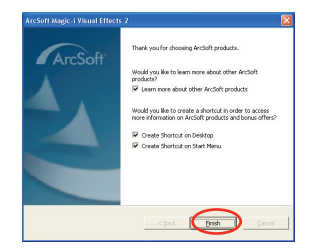

# **Instalación del software AcrSoft Magic-i**

- 1. Encienda la computadora e inserte el disco de instalación en la unidad de CD-ROM. Seleccione y haga clic en "ArcSoft Magic-i"
- 2. Elija el idioma de instalación

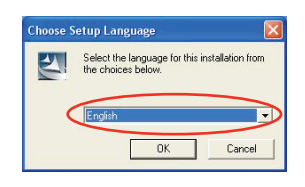

3. Haga clic en "Next"

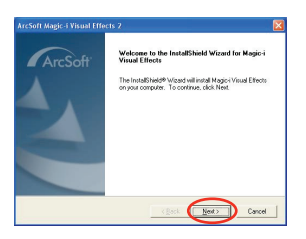

4. Haga clic en "Yes"

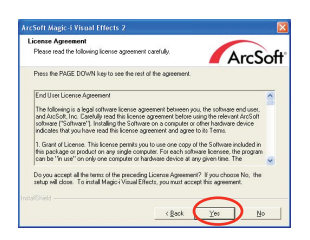

5. Haga clic en "Next"

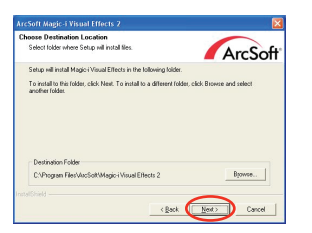

6. Haga clic en "Next"

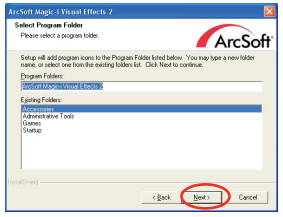

7. Haga clic en "Finish"

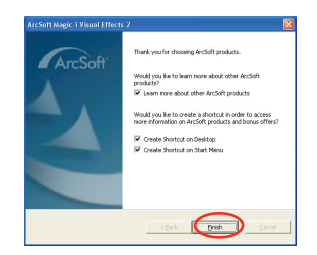

# **Fotos instantáneas con ArcSoft WebCam Companion 3.0**

- 1. Haga clic en el ícono "WebCompanion 3.0" del escritorio.
- 2. Haga clic en "Capture"

- 3. Haga clic en "Capture" para tomar la fotografía y la imagen se guardará al mismo tiempo. Las imágenes se pueden interpolar a 1600x1200 pixeles. Para esto seleccione la lista desplegable de resolución.
- 4. Haga clic en "Record Video" para grabar.
- 5. Para detectar un rostro (facetracking), por favor haga clic en este ícono.

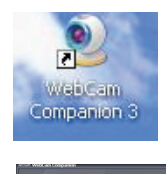

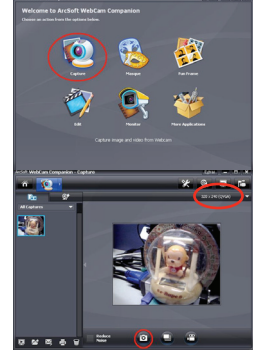

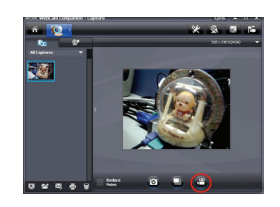

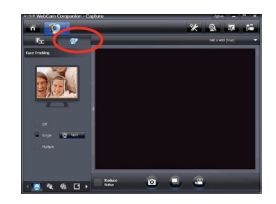

### **Solución de Problemas**

- 1. La Cámara no se puede encender.
	- Asegúrese de que la Cámara esté conectada adecuadamente al puerto USB.

• Asegúrese de que el puerto de USB esté funcionando correctamente. Quizá tenga que instalar actualizaciones, paquetes de servicio o parches para su sistema operativo, de la página web de Microsoft® en www.microsoft.com. Vaya a "Windows Update" (Actualización de Windows) en la sección de Resources (Recursos).

- 2. Desinstale el controlador de la Cámara de pantalla plana.
	- Cierre todas las aplicaciones.
	- Vaya al menú de inicio (Settings/Confi guración en algunos sistemas operativos) Control Panel/Panel de control Add/Remove Programs / Agregar/Eliminar Programas.
	- Escoja "PC Camera" (Cámara PC con Auriculares).
	- Escoja "Remove" (Eliminar), luego haga clic en "OK" para desinstalar el controlador.
	- Escoja "Yes, I want to restart my computer" (Sí, quiero reiniciar mi computadora), luego "Finish" (Finalizar).
	- Su computadora se reiniciará.

3. Errores del tipo "Can't detect camera" (La cámara no se puede encontrar), "Can't find VGA driver" (El controlador VFW no se puede encontrar), o "Can't find camera driver" (El controlador de la cámara no se puede encontrar).

- Cierre todas las aplicaciones.
- Desconecte la Cámara de pantalla plana.
- Desinstale el software de la Cámara de pantalla plana siguiendo las indicaciones anteriores. Reinicie la computadora.

• Vuelva instalar el software de la Cámara de pantalla plana siguiendo las indicaciones de instalación. Reinicie la computadora.

• Conecte la Cámara de pantalla plana.

#### **Si necesita ayuda técnica adicional, comuníquese con Jasco Products Company al teléfono 1-800-654-8483 o www.jascoproducts.com.**

**\*\*Microsoft y Arcsoft pueden actualizar su software en cualquier momento.**

### **Garantía Limitada De Dos Años**

Jasco Products Company garantiza que este producto está libre de defectos de fabricación durante un periodo de dos años a partir de la fecha original de compra por parte del consumidor. Esta garantía se limita a la reparación o sustitución de este producto solamente y no se extiende a daños derivados o accidentales a otros productos que se usen con esta unidad. Esta garantía sustituye a todas las demás garantías expresas o implícitas. Algunos estados no autorizan limitaciones en cuanto a la duración de una garantía implícita ni permiten la exclusión o limitación por daños accidentales o derivados; por lo tanto, puede que las anteriores limitaciones no se apliquen en su caso. Esta garantía le da a usted derechos específicos, y otros que varían dependiendo del estado en el que usted reside. Si dentro del periodo de garantía, la unidad resultare defectuosa, por favor envíela con porte pagado y prueba de compra con fecha a: Jasco Products Company, 10 E. Memorial Road, Oklahoma City, OK 73114

### **Declaración de FCC**

Importante: Requisitos de la Comisión Federal de Comunicaciones (FCC), parte 15 Este equipo ha sido probado y cumple con los límites de un dispositivo digital clase B, de conformidad con la parte 15 del reglamento de FCC. Dichos límites se diseñaron para ofrecer suficiente protección contra interferencias perjudiciales en instalaciones residenciales. Este equipo genera, utiliza y puede emitir energía de radiofrecuencia y, si no se instala o se utiliza de acuerdo a las instrucciones, puede causar interferencia perjudicial a las radiocomunicaciones. Sin embargo, no hay garantía de que no se presente interferencia en una instalación en particular. Si este equipo genera interferencia perjudicial en la recepción de radio o televisión, lo cual puede determinarse apagando y encendiendo el equipo, se aconseja al usuario que intente una o más de las siguientes medidas correctivas:

- Reoriente o reubique la antena receptora.
- Aumente la distancia entre el equipo y el receptor.
- Conecte el equipo a una toma de un circuito distinto al que está conectado el receptor.
- Consulte al distribuidor o busque ayuda con un técnico experto en radio y televisión.

PRECAUCIÓN: Los cambios o modificaciones que no sean aprobados expresamente por el fabricante de este dispositivo podrían invalidar la autorización para operar el equipo por parte del usuario. Este dispositivo cumple con la parte 15 del reglamento de FCC. La operación está sujeta a las siguientes dos condiciones: (1) puede que este dispositivo no genere interferencia perjudicial, y (2) este dispositivo debe aceptar cualquier interferencia recibida, incluyendo la interferencia que pueda causar una operación no deseada.

 is a trademark of the General Electric Company and is used under license to Jasco Products Company LLC, 10 E. Memorial Road, Oklahoma City, OK 73114.

 $\binom{26}{2}$  es una marca registrada de la companía General Electric Company y es utilizada bajo licencia a la companía Jasco Products Company LLC, 10 E. Memorial Road, Oklahoma City, OK 73114.

Free Manuals Download Website [http://myh66.com](http://myh66.com/) [http://usermanuals.us](http://usermanuals.us/) [http://www.somanuals.com](http://www.somanuals.com/) [http://www.4manuals.cc](http://www.4manuals.cc/) [http://www.manual-lib.com](http://www.manual-lib.com/) [http://www.404manual.com](http://www.404manual.com/) [http://www.luxmanual.com](http://www.luxmanual.com/) [http://aubethermostatmanual.com](http://aubethermostatmanual.com/) Golf course search by state [http://golfingnear.com](http://www.golfingnear.com/)

Email search by domain

[http://emailbydomain.com](http://emailbydomain.com/) Auto manuals search

[http://auto.somanuals.com](http://auto.somanuals.com/) TV manuals search

[http://tv.somanuals.com](http://tv.somanuals.com/)